# **Microsoft Teams** 說明

Microsoft Teams 下載安裝:

1. 桌電/筆電請點擊: (安裝後請更新),不要勾選【允許我的組織管理我的帳戶】

2. Windows7 請先安裝:[.NET4.5](http://www.fgu.edu.tw/~illu/net452.exe)

3. 帳號:**學校帳號[@vdi.fgu.edu.tw](mailto:學號@vdi.fgu.edu.tw) (學生即 學號@vdi.fgu.edu.tw)**

4. 密碼:與單一簽入的密碼相同

5. 請準備【筆記型電腦+耳麥】或【桌上型電腦+WEB CAM+耳麥】

6. 手機請點擊: (手機僅建議收看,不建議當主播端)

7.進入團隊(課程)/會議室:

由 MS-Teams 應用程式進入後,會看到您的團隊(您所選之課程)顯示(詳以下操作)

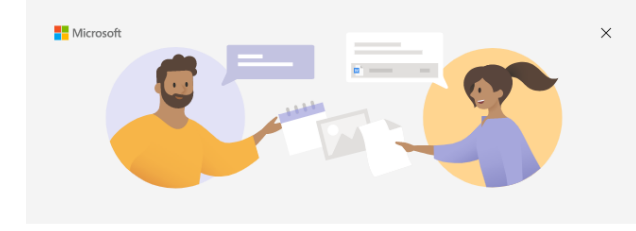

歡迎使用 Microsoft Teams! 在一個應用程式中與您的同事共同作業,或與您的社交群組互相協調·

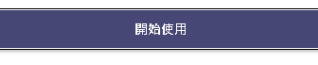

取得適用於小型企業的 Microsoft Teams

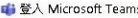

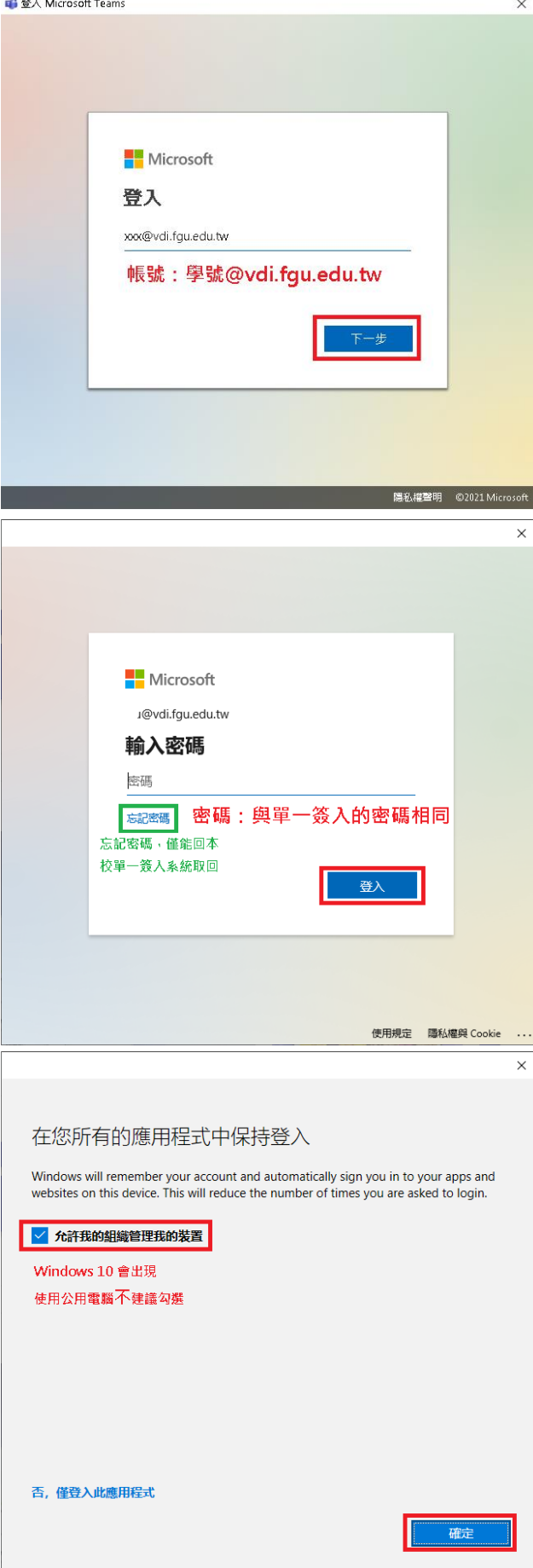

 $\times$ 

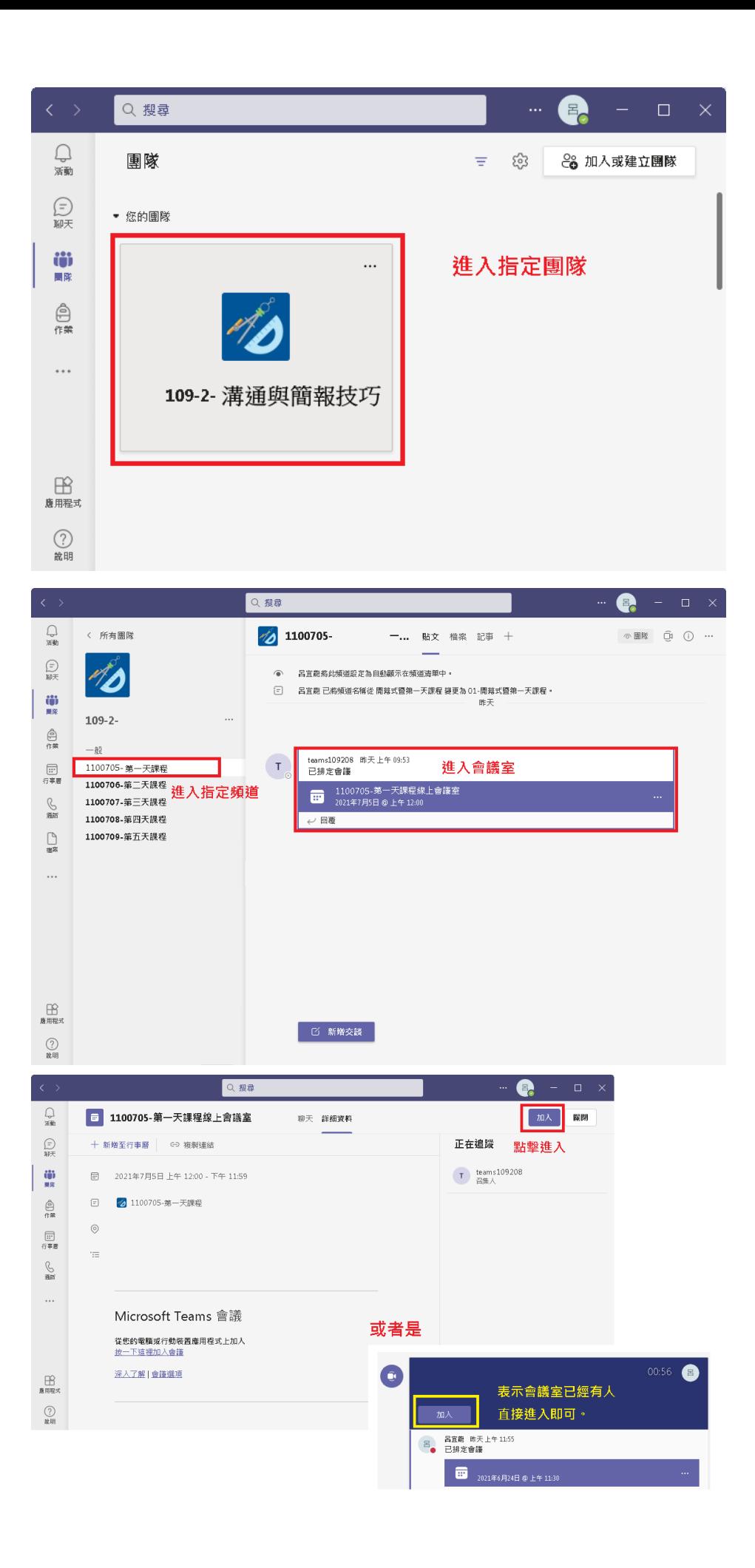

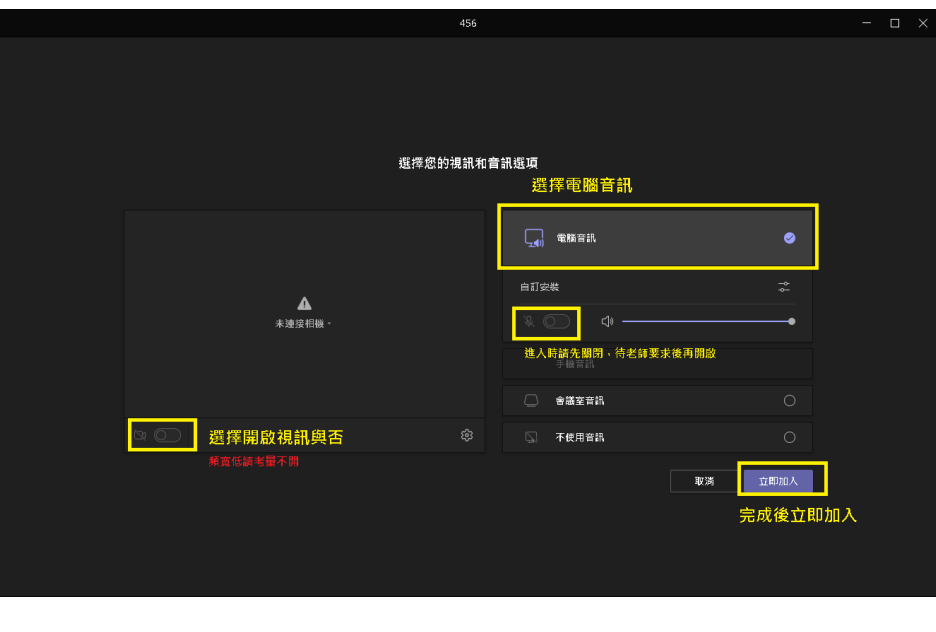

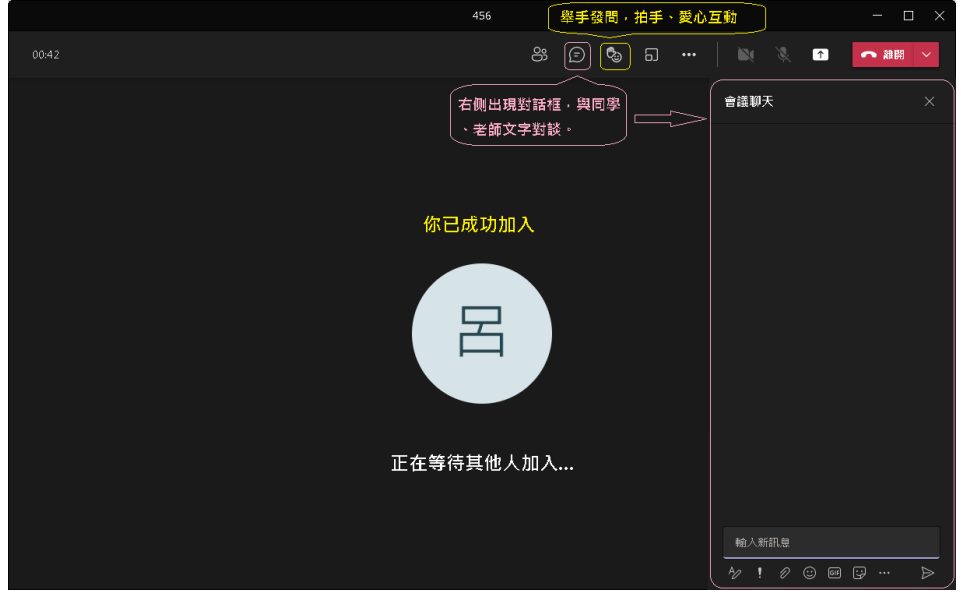

# **常見問題**

======================================================================================

### **[1.Windows 7](https://www.fgu.edu.tw/distancelearning/?_ga=2.156178162.897218905.1664161997-149230759.1663372678#content001) 無法使用 MS-Teams 線上會議**

Windows7 請先安裝: [.NET4.5](http://www.fgu.edu.tw/~illu/net452.exe),並確認 IE 瀏覽器版次為 11 及作業系統更新至 SP1。

#### **2.無法登入/[帳號、密碼錯誤。](https://www.fgu.edu.tw/distancelearning/?_ga=2.156178162.897218905.1664161997-149230759.1663372678#content002)**

請確認登入帳號為本校電子郵件帳號後串@vdi.fgu.edu.tw

如忘記密碼,只能在本[校單一簽入系統變更,](https://eportal.fgu.edu.tw/portal/index.php)約 30 分鐘後同步至 MS-Teams。

#### **3.如何解除 MS-Teams 帳號與 [Windows 10](https://www.fgu.edu.tw/distancelearning/?_ga=2.156178162.897218905.1664161997-149230759.1663372678#content003) 綁定。**

請依以下操作:控制台->帳戶->存取公司或學校資源->中斷連線,如圖:

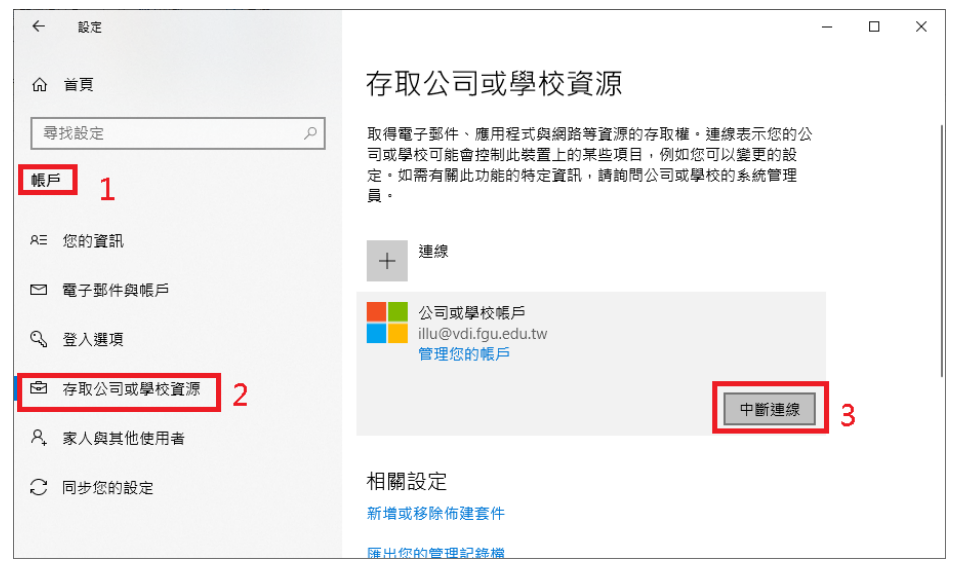

#### **4.MS-Teams [中沒有我的課程團隊。](https://www.fgu.edu.tw/distancelearning/?_ga=2.156178162.897218905.1664161997-149230759.1663372678#content004)**

首先網路是正常連線狀態及系統時間是否正確。

再請確認登入之帳號為本校電子郵件帳號後串@vdi.fgu.edu.tw

如確認其他同學有時,請聯繫教師或助教協助將你帳號加入團隊之中。

如其他同學都沒有時,可能是教師未建立或尚未啟用團隊,抑或是圖資處尚未即時同步選課資料。

**5.MS-Teams [下載出席報告。](https://www.fgu.edu.tw/distancelearning/?_ga=2.156178162.897218905.1664161997-149230759.1663372678#content005)**

只有會議召集人才能下載出席報告

會議結束後:約 5 分鐘, [出席報告] 的標示磚會顯示在聊天中。 選取它以將 .CSV 檔案下載到您 的裝置。如圖:

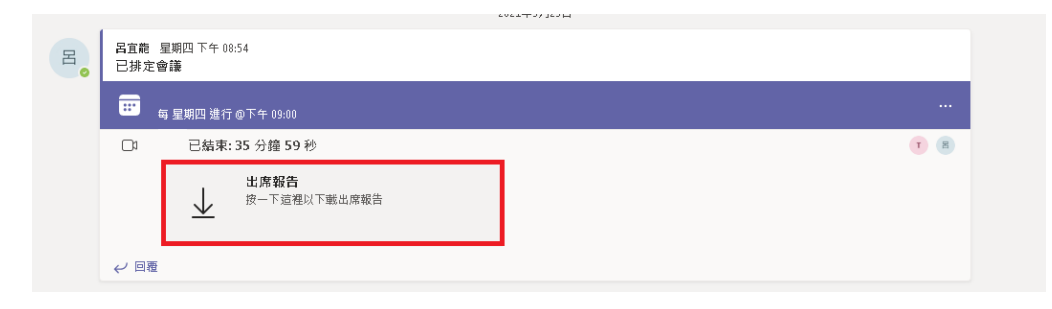

會議期間:為確保成功下載,強烈建議於結束會議前,先下載一份出席報告。如圖:

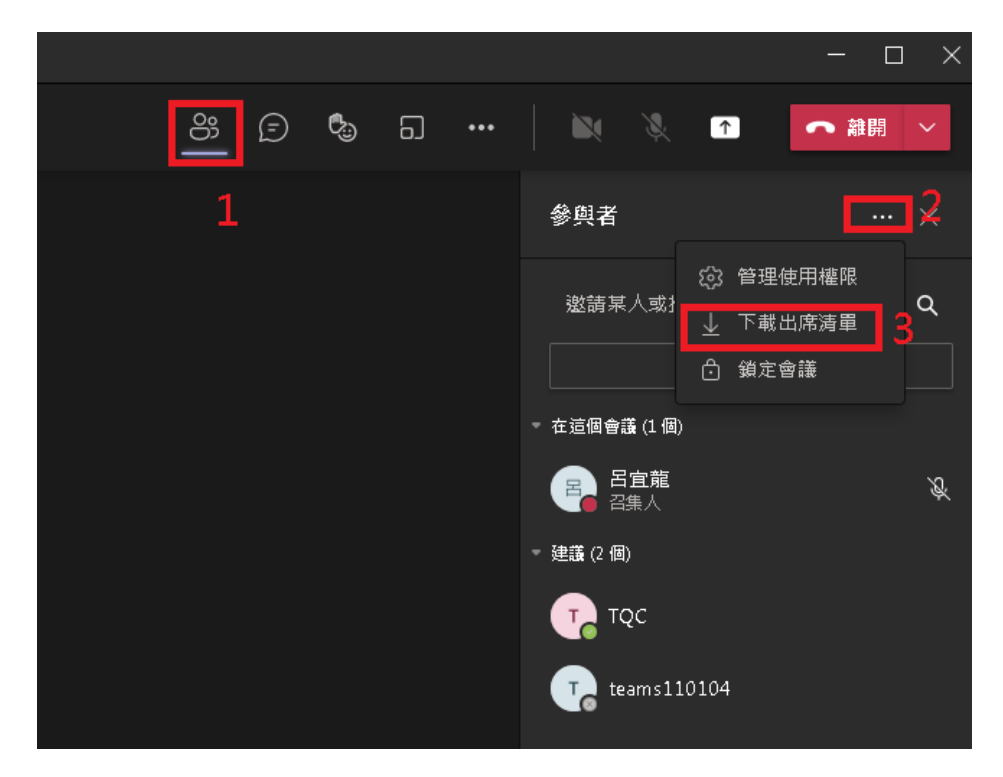

亦可於排程會議編輯視窗商方工具列點擊【出席】,再點擊【↓下載】。如圖:

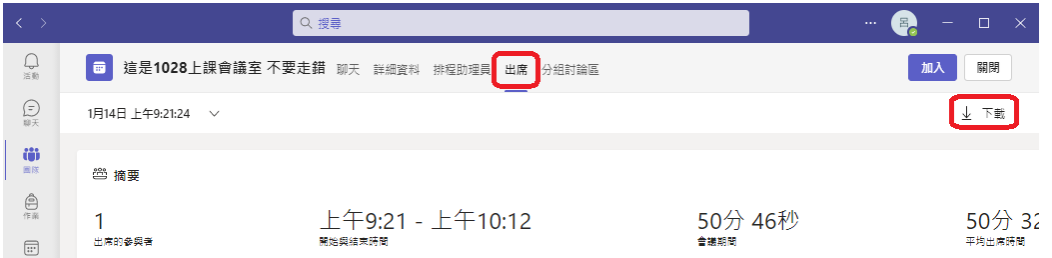

#### **6.[會議結束後錄影檔下方會出現此錄製已設定為過期的訊息。](https://www.fgu.edu.tw/distancelearning/?_ga=2.156178162.897218905.1664161997-149230759.1663372678#content006)**

Teams 會議錄影檔均會自動存放在召集人的 OneDrive Recordings 目錄中不會被刪除,

近期發現微軟將 2022 年 4 月間 Teams 會議錄影檔自動預設到期日為 60 天, 如未修改到期日

均會被自動刪除。

(一)由影片下方連結 :

(一)由影片下方【這裡】,連結會自動開啟瀏覽器

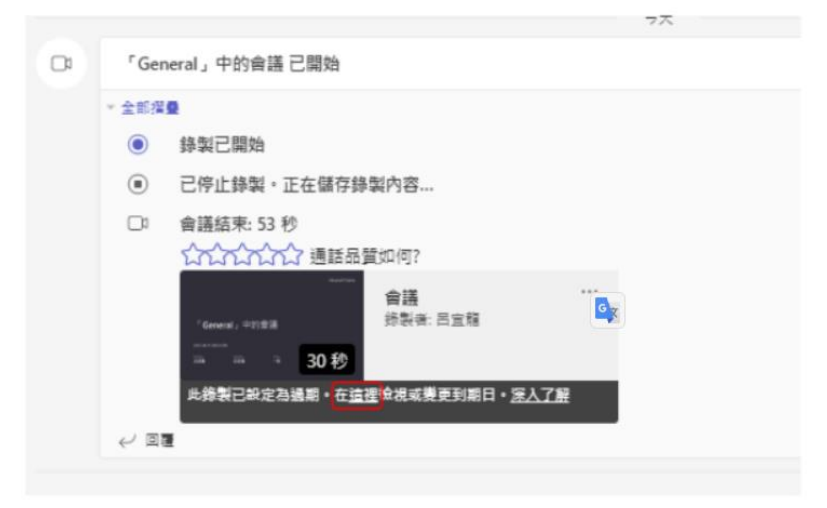

請輸入登錄帳號密碼。

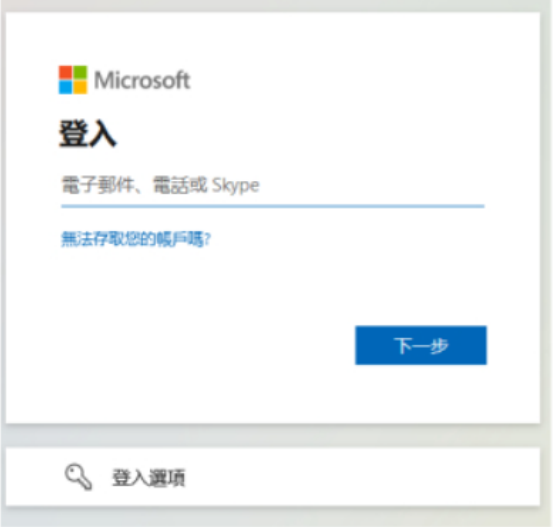

瀏覽器頁面開啟後,選取右上角的 © 以開啟詳細資料窗格。

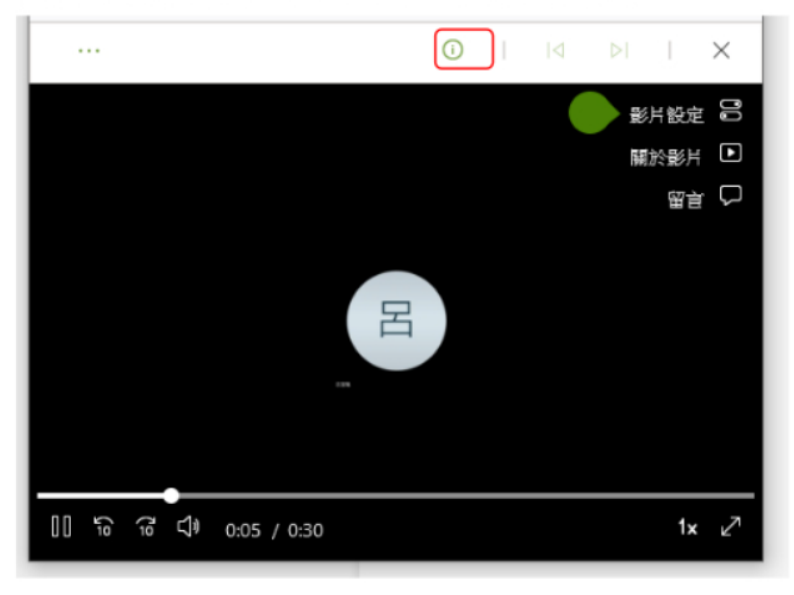

變更到期日,將錄製的可用性延長特定天數,或挑選特定日期。 如不希望刪除 請選擇【無到期日】。

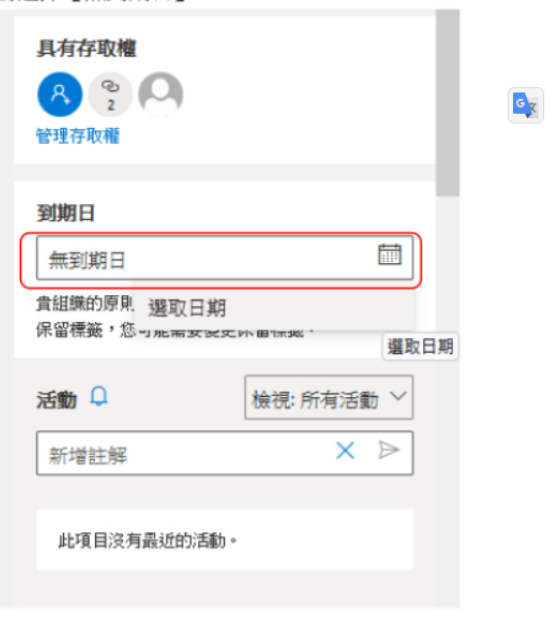

(二)進入 [M365](https://portal.office.com/) 變更 :

```
(二)進入 M365, 選取 OneDriver->我的檔案->錄製。
```
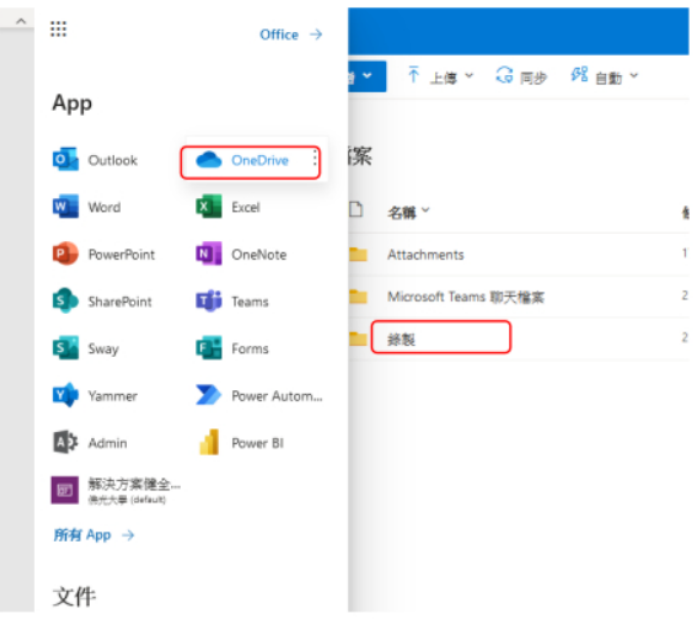

選擇錄影檔,選取 (檔案名) 右側的三個垂直點,然後選擇 【詳細資料】。

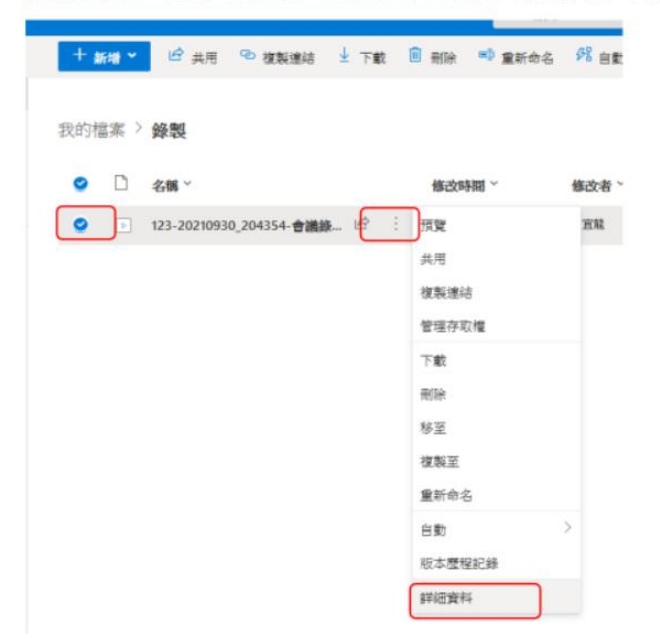

變更到期日,將錄製的可用性延長特定天數,或挑選特定日期。 如不希望刪除 請選擇【無到期日】。

 $\mathbf{G}_{\widetilde{\mathbf{X}}}$ 

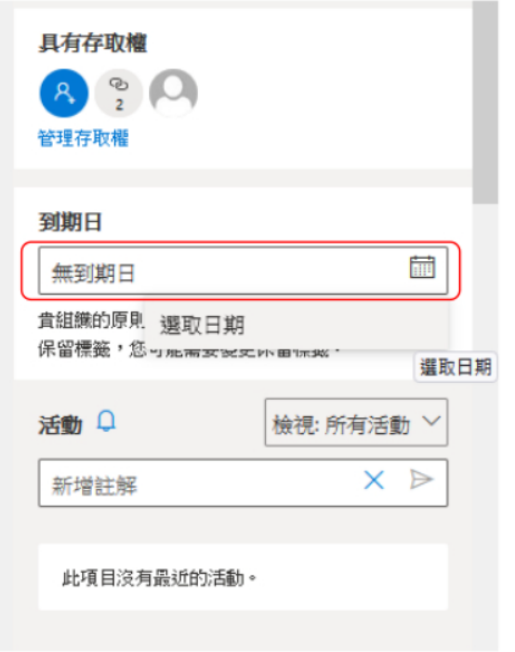

## **7.解決出現 CAA20002 [錯誤訊息。](https://www.fgu.edu.tw/distancelearning/?_ga=2.156178162.897218905.1664161997-149230759.1663372678#content007)**

登入 Teams 出現 CAA20002 錯誤訊息。如圖:

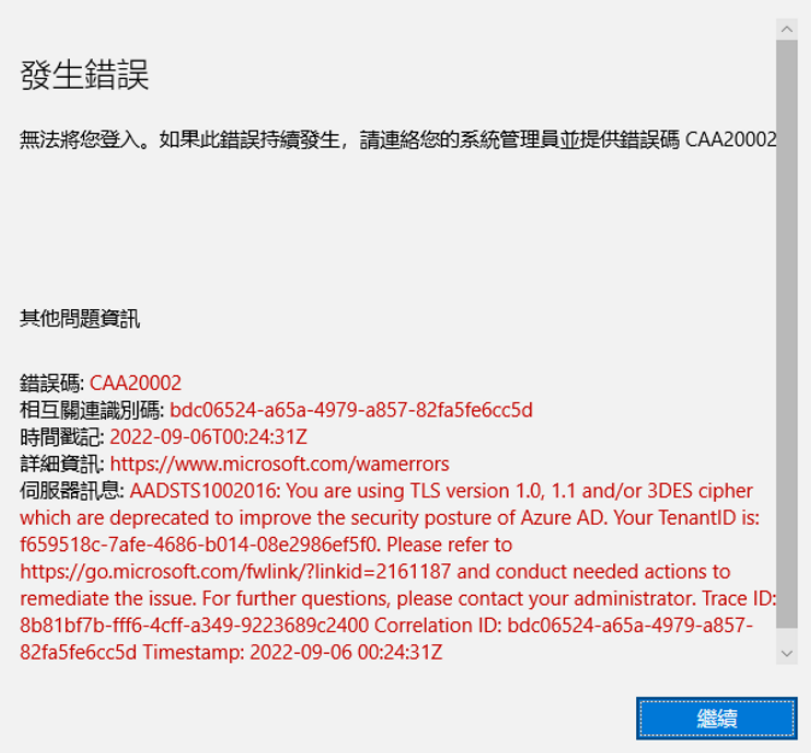

請進傳統控制台,選擇【網際網路選項】,選擇【進階】分頁,勾選 TLS1.2。

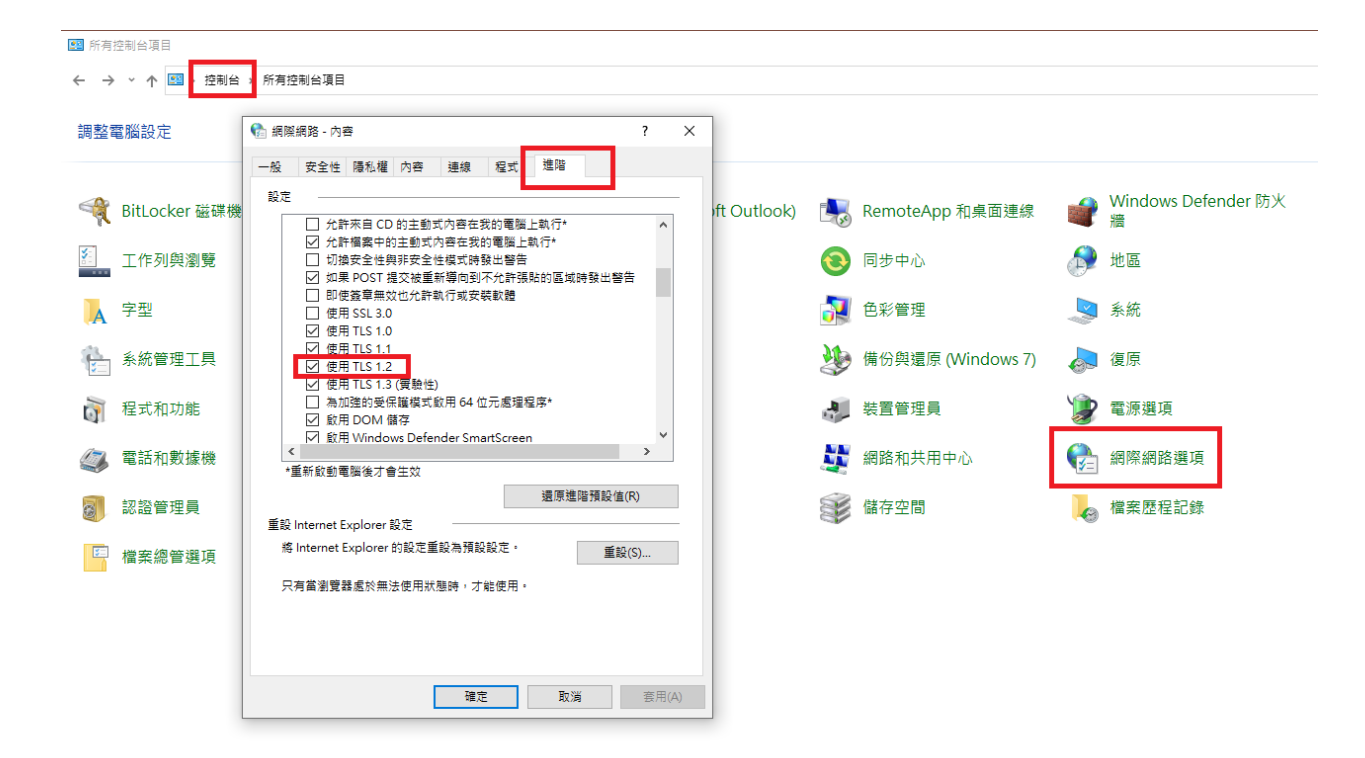